#### Activate Client customization page from Site/preferences

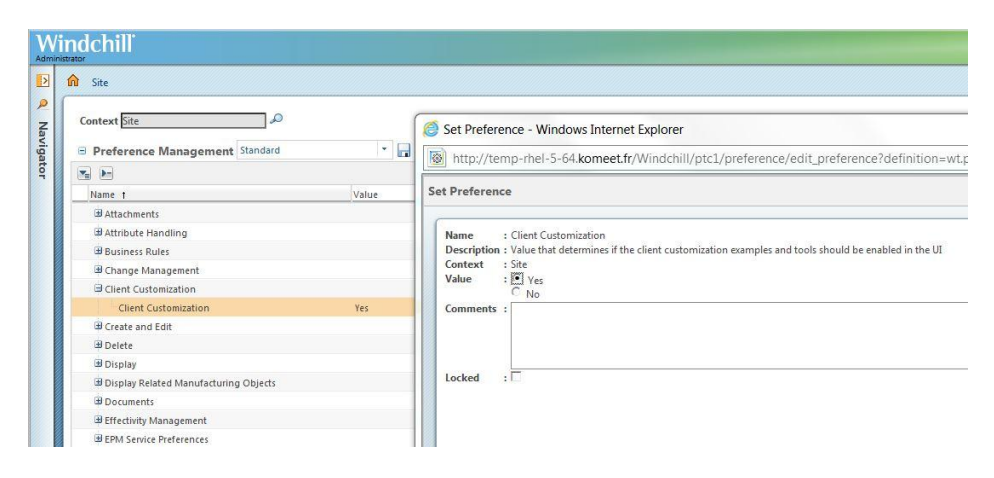

#### Display customization page

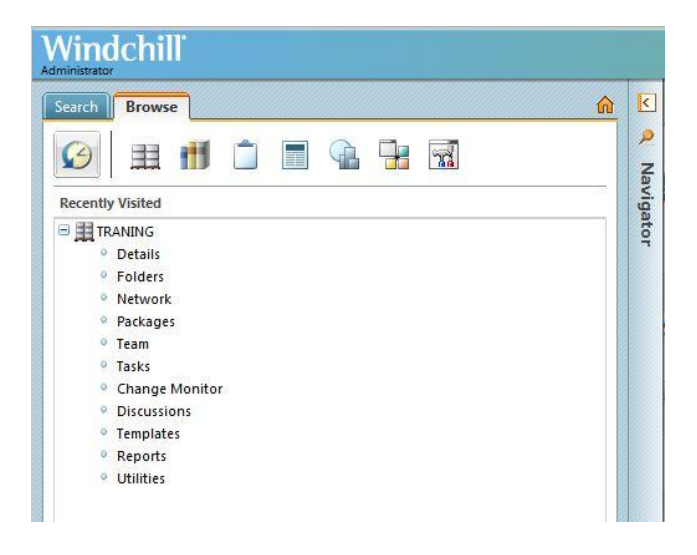

#### Search « Contexts » action, select it and copy it

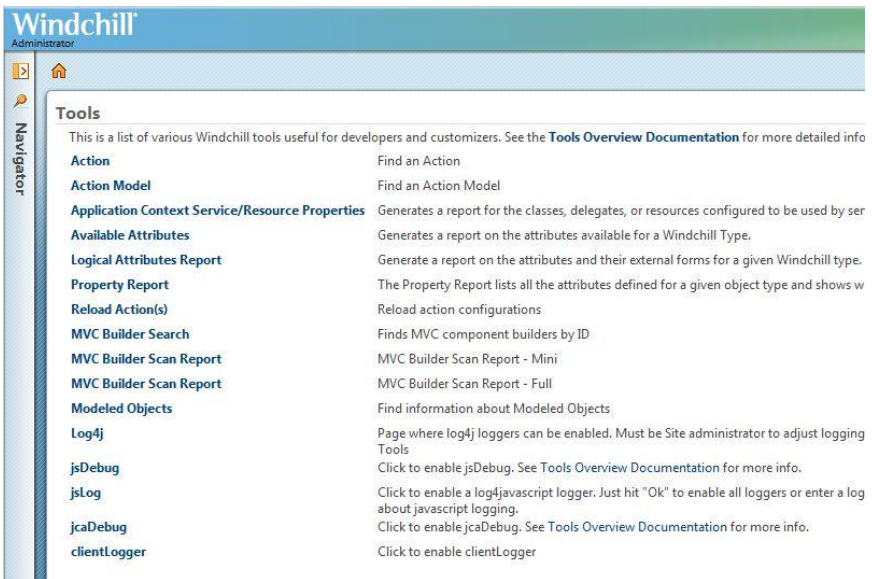

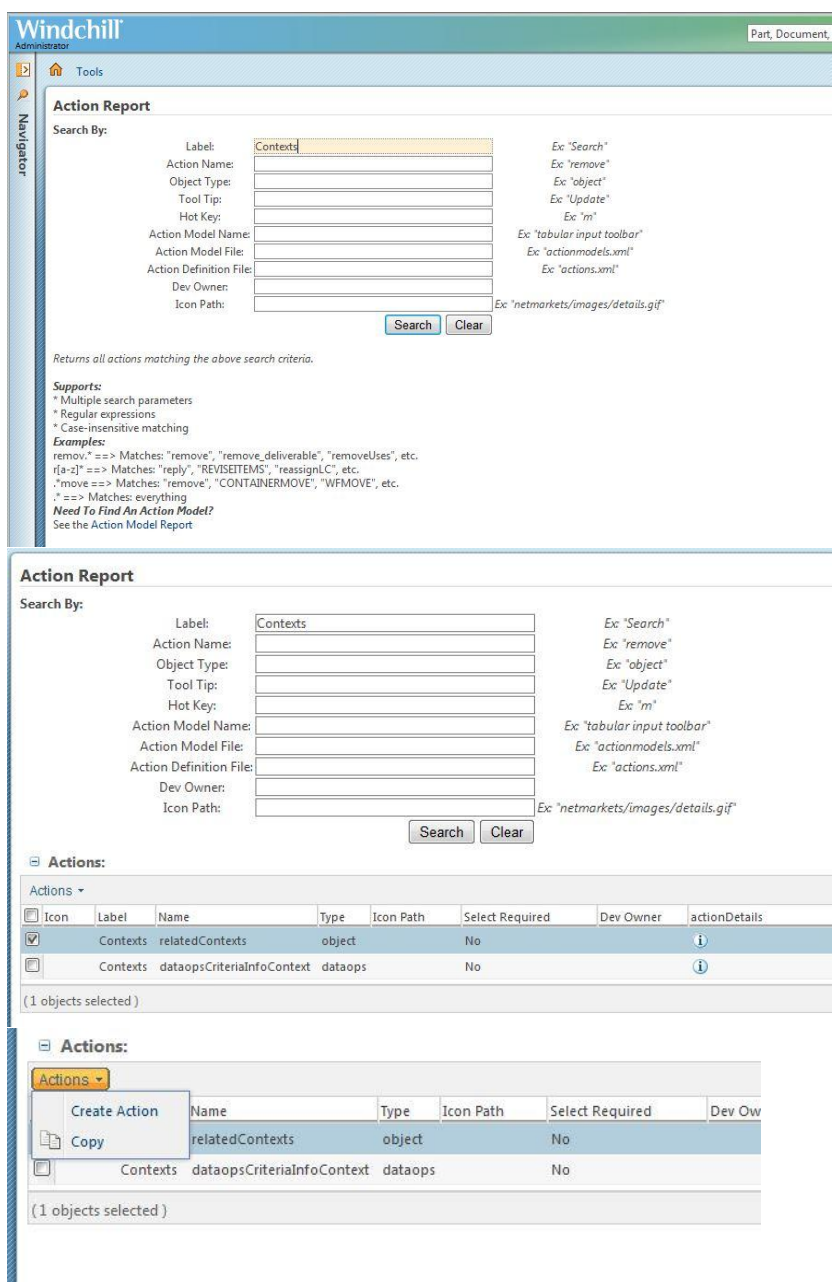

Identify and update "Related Objects" tab for documents

Add &jcaDebug=1 at the end of document information page URL

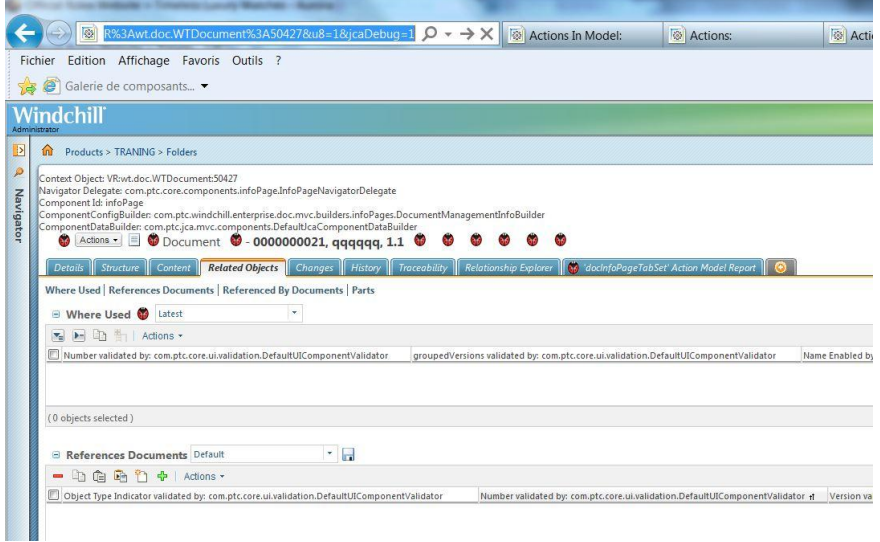

## Select "docInfoPageTabSet…" tab

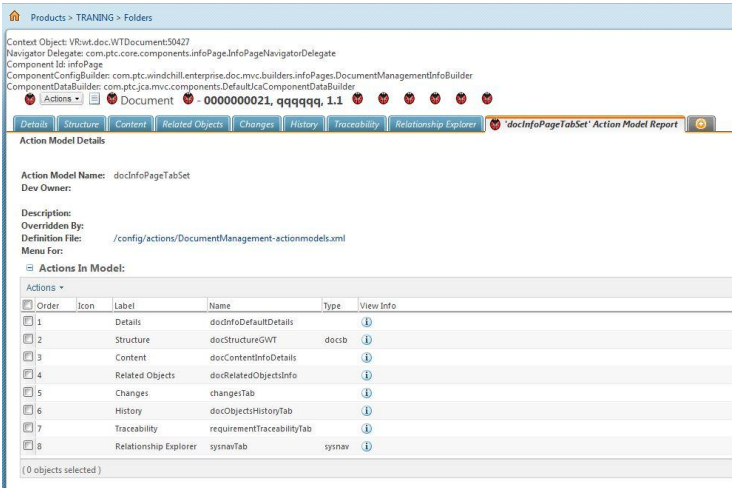

# Select docRelatedObjectsInfo

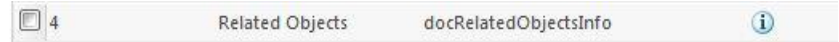

Add previously copied action

#### **Action Model Details**

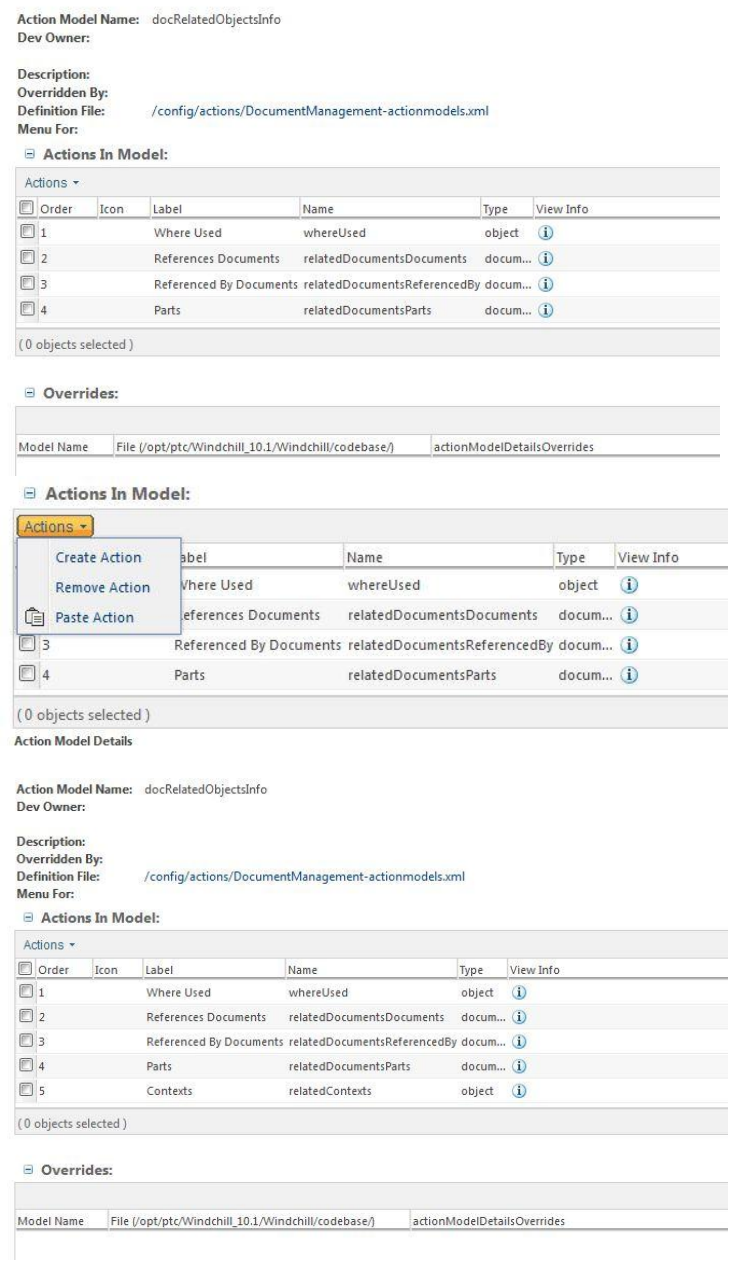

Display a document information page

#### You can see you lost tab display

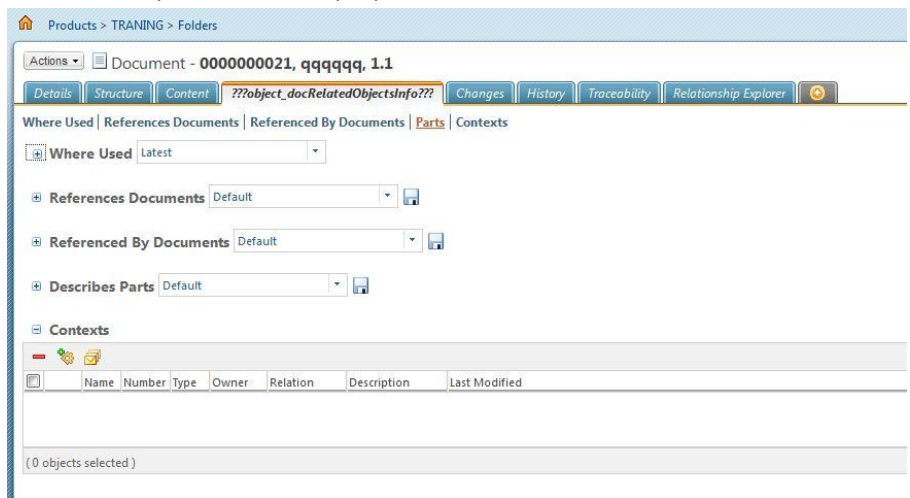

#### Fix resourceBundle issue

#### Edit <WT\_HOME>/config/actions/custom-actionModels.xml

Add the end of this file interactive Cut/Paste create a new entry "docRelatedObjectsInfo" without resourceBundle definition

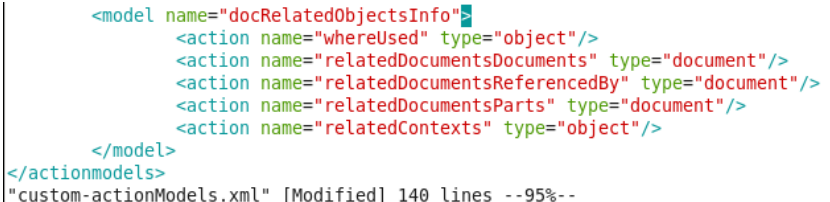

#### You can identify the right resource bundle with following Linux command

### cd \$WT\_HOME/codebase/config/actions

#### fgrep docRelatedObjectsInfo \*

||pumusi@temp-rnet-э-он actions]\$<br>|[pdmusr@temp-rhel-5-64 actions]\$ fgrep docRelatedObjectsInfo \* [pdmusr@temp-rhel-5-64 actions]\$ fgrep docRelatedObjectsInfo \*<br>|custom-actionModels.xml: 6lt,model name=&quot;docRelatedObjectsInfo&quot;&gt;<br>|custom-actionModels.xml: 6lt,model name="docRelatedObjectsInfo"><br>|DocumentMana DocumentManagement-actionmodels.xml:<br>[pdmusr@temp-rhel-5-64 actions]\$

Replace in <WT\_HOME>/config/actions/custom-actionModels.xml

#### **<model name="docRelatedObjectsInfo">**

#### By

**<model name="docRelatedObjectsInfo" resourceBundle="com.ptc.windchill.enterprise.doc.documentResource">**

```
<model name="docRelatedObjectsInfo" resourceBundle="com.ptc.windchill.enterprise.doc.documentResource<br>
<action name="whereUsed" type="doject"/><br>
<action name="relatedDocumentsDocuments" type="document"/><br>
<action name="rel
133,104
```
### Reload actions

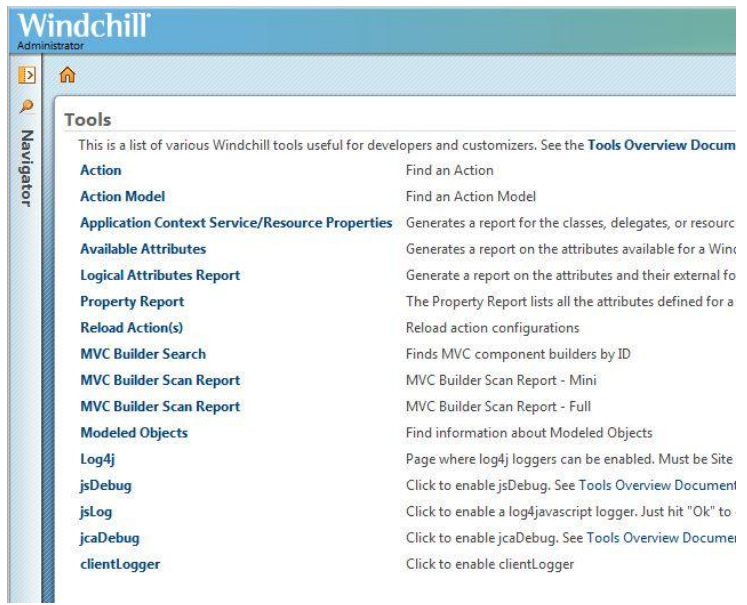

# Display a document information page

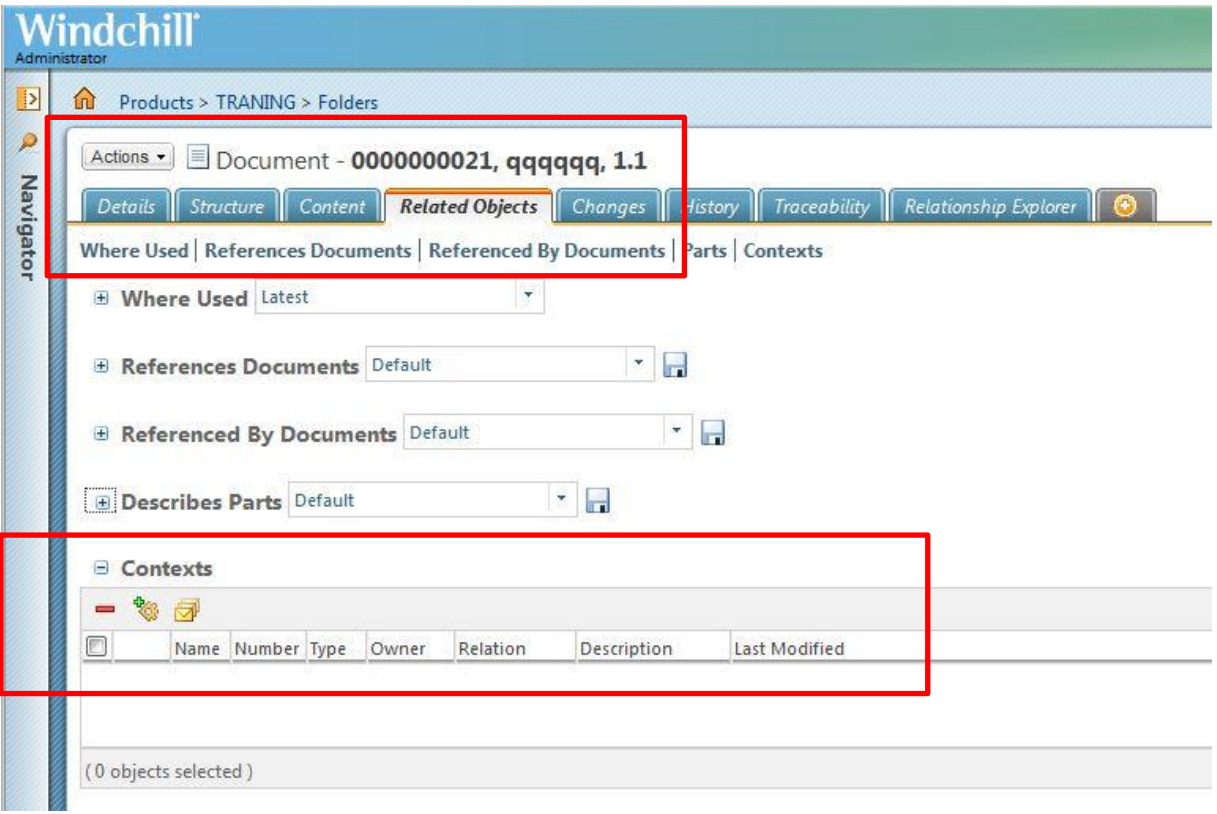